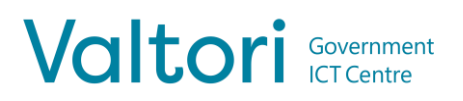

# **The video conference device and the room display wake up by picking up the remote control. Devices automatically go into power saving mode when the using is ended.**

#### **SYSTEM REMOTE CONTROL DESCRIPTION**

- **1. Infrared transmitter**
- **2. Volume** down
- **3. Volume** up
- **4. Zooming the camera** down
- **5. Zooming the camera** larger
- **6. Selection key**. Press to confirm your selection.
- **7. Grid**. Moving through the menus and moving the camera.
- **8. Back/Delete key**. Go back in the menus, or delete characters while typing
- **9. Menu**. Display the menu screen
- **10. Home**. Return to the initial view
- **11**. **Green handset**. Make or answer a call
- **12**. **Red handset**. Hang up or reject the call.

**13-16. Numeric keypad.** Enter letters, numbers or characters. In camera management, you can select a preset camera position using numbers.

**17. Muting.** Mute or unmute the hardware microphone.

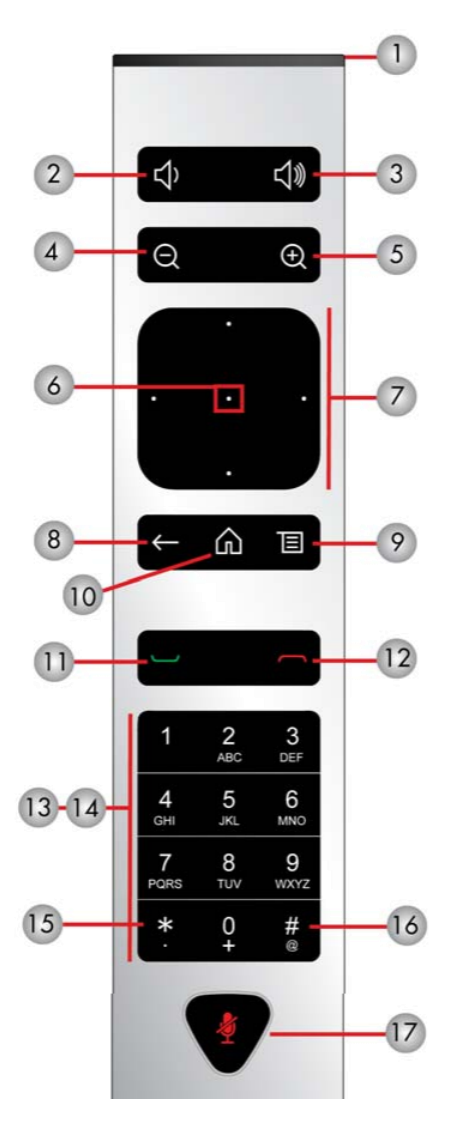

For support services, please contact to Lobby Services or your own organization's End user support.

### **MAKING A CALL**

You can make a call directly using a calendar reservation, via the directory or with a direct call address.

# **1. One Touch Dial**

The easiest way to join the conferences is using One Touch Dial feature. At first you need to make a calendar reservation by reserving a conference room with conference device for the video conference service via calendar software, e.g. Outlook.

When the calendar reservation has been made, a separate entry for the reserved time appears in the calendar view of the device's screen.

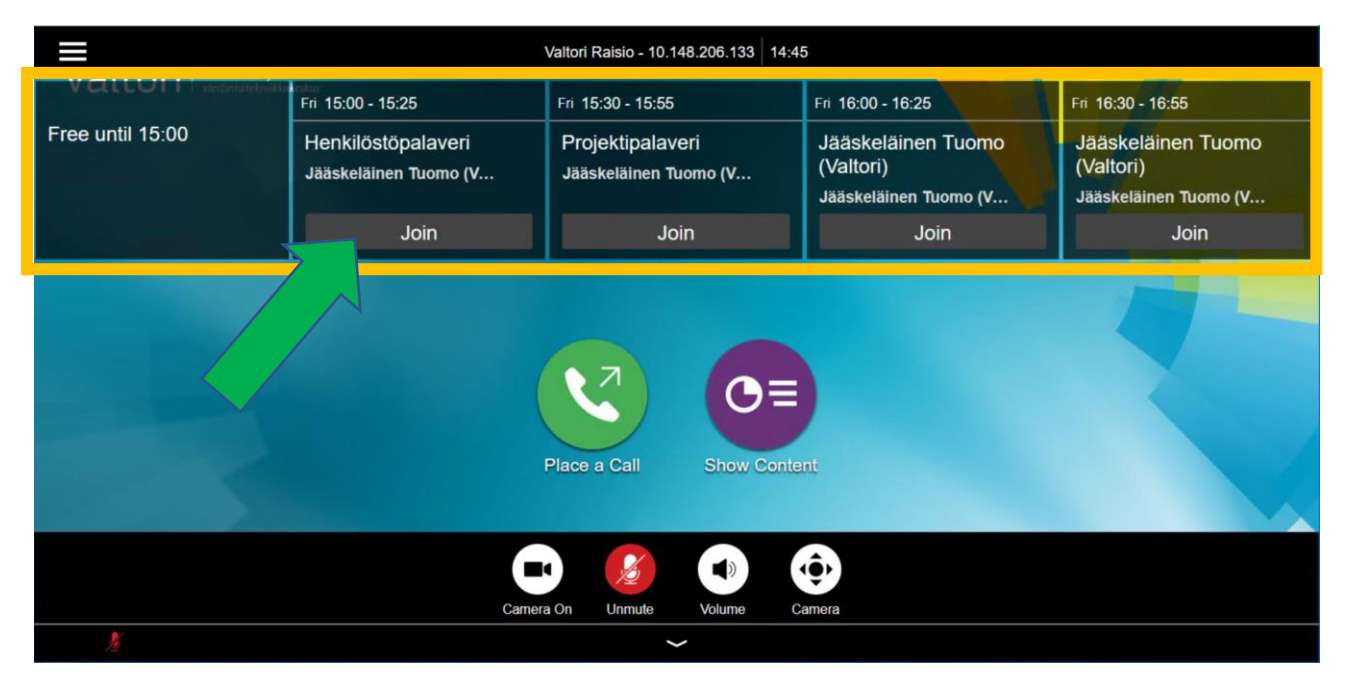

Go to the calendar booking on the hardware screen and press **Join** .

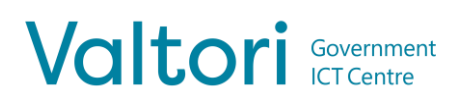

# **2. Calling through the directory**

Wake up the equipment by lifting the remote control from the table.

Use the remote control to navigate to the call menu by pressing

Select **C** Contacts in the menu which opens the contact information menu.

You can call from the Contacts menu by using the directory structure or by searching for contact information in the search field.

Select a contact and press  $\boxed{\smile}$  to make a call.

### **3. Direct call using the calling address**

You can use the device to call outside using the calling address. The destination of the call can be another video conference device or video conference service. You will receive the necessary call information from the party organizing the conference.

To call directly from the device, Navigate the remote control to the call menu by pressing

Enter the calling address using the number keys, or press  $\lim_{x\to a}$  to enter letters.

The calling address can take different forms, e.g.

**IP address** (123.123.123.123)

**SIP URI** (example@domain.com)

After entering the call address, select  $\Box$  to make a call.

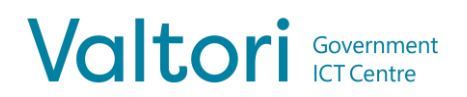

# **RECEIVING A CALL**

All incoming calls to the device must be accepted..

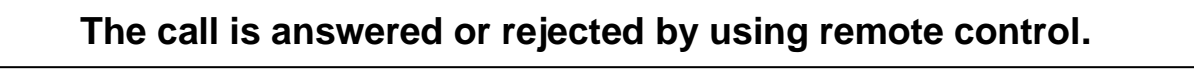

Press to accept an incoming call

Press to reject an incoming call

#### **4. Using a video conference device during a call**

During a call, the device's remote control can be used to control the device functions.

**Mute** - Press to mute or unmute the device's microphone. **You can** also mute the call from the device's microphone.

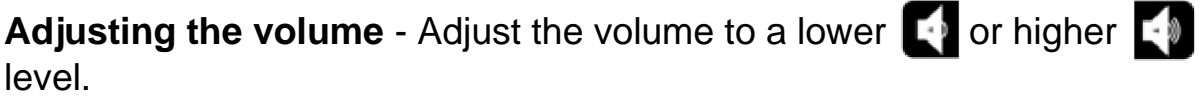

**Video on/off** - If you want to temporarily stop sending a video, press **E** and from the view that opens press |

When you want to restore sending a video image, press  $\blacksquare$  and from the menu that opens press **that** 

**Adjusting the camera** – To adjust the camera position and zoom, select Press to zoom in  $\bullet$  or zoom out  $\bullet$ 

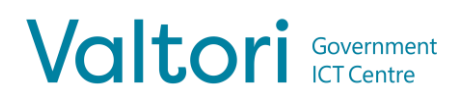

#### **5. Content sharing**

The video device can be used to share a content either locally or to the participants of a video conference.

- 1. For content sharing, connect the system's HDMI cable to the computer
- 2. To stop sharing, disconnect the HDMI cable from your computer

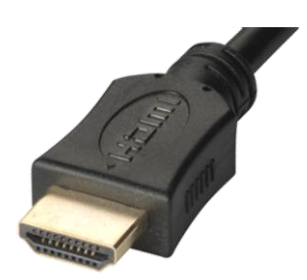